# **Cleo EEI** Web UI Installation Guide

Detailed instructions to install the Web UI for EEI interface for Cleo EEI Release v7.1.

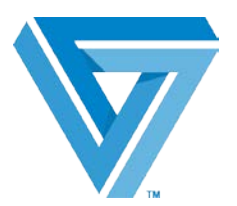

May 2017

## **Table of Contents**

## **Contents**

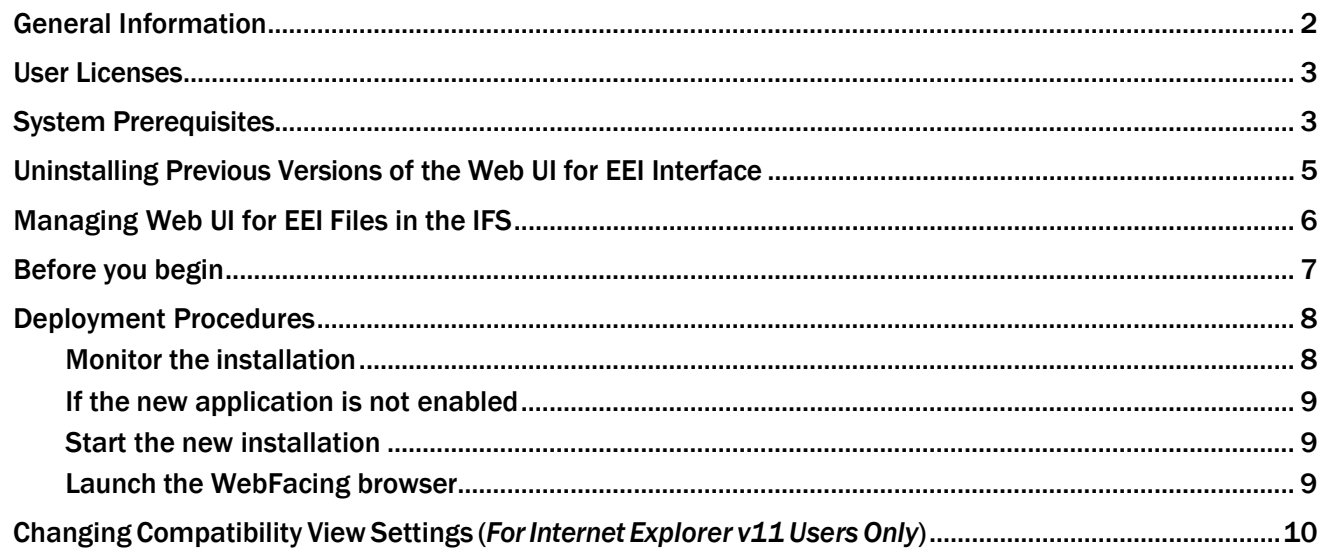

## <span id="page-2-0"></span>General Information

*Web UI for Cleo EEI* allows any number of users to run interactive sessions on Cleo EEI for functions such as building maps, setting up Trading Partners, checking mailroom logs, etc., without consuming any "5250" interactive resources. This means that Cleo EEI can run on any IBM i model, including the very economical models with "zero" interactive capacity.

Web UI for Cleo EEI also offers the ability to run Cleo EEI interactive sessions in a Web browser, eliminating the need to install a terminal emulator or any other software on the client (other than the browser). This may be especially attractive for casual users (for functions such as *Audit View*) who do not normally run IBM i sessions.

Web UI for Cleo EEI runs on the following Web browsers:

- Internet Explorer v9<sup>\*</sup> and above;
- Firefox v38 and above;
- Google Chrome v40 and above;
- Apple Safari v5 and above.

Web UI for EEI runs the same, whether locally attached or over the internet.

The activation of Web UI for EEI for EEI does not affect the ability to also use the other client types. You may use any combination of browser-based Web UI for EEI clients and character-based emulator ("greenscreen") clients at the same time, from the same EEI installation.

Character-based emulator and Cleo EEI GUI clients both require 5250 interactive capacity; Web UI for Cleo EEI clients do not.

#### *Notes:*

- Web UI for Cleo EEI currently does not support all OS commands (such as STRPDM).
- Internet Explorer 11 users must complete the additional steps noted in the Change Compatibility View Settings on pag[e 10.](#page-9-3)

## <span id="page-3-0"></span>User Licenses

Cleo provides three user licenses for Web UI for Cleo EEI. If you need more than three users on the system simultaneously, please contact your IBM sales representative and ask for an IBM Rational HATS 5250 Applications on i Authorized User License and Software Subscription and Support.

Once you receive the authorization, call Technical Support at 866-444-2536 (CLEO) for instructions on how to apply the licenses.

## <span id="page-3-1"></span>System Prerequisites

The following system prerequisites apply:

- Your IBM i OS must be at version V7R1M0 or higher.
- All previous Web UI for Cleo EEI Interface installations must be removed (uninstalled).
- Cleo EEI Release v7.1 must be installed.
- Java 7 or higher, which is used for IP address updating, must be loaded on your IBM i.
- If deploying Web UI for CleoEEI to an IBM i server, the server must have *WebSphere Application Server (WAS*) 7 or higher.

#### Please note:

The Cleo EEI Web UI utilizes IBM's WebSphere Application Server (WAS). In past WAS versions, IBM included an entitled Express version of the WAS under the Web Enablement for the i without additional licensing.

IBM's latest WAS version 9.0 no longer includes an Express version.

If you are still using an older version of the WAS Express (version 7 or higher), then you can continue to use this without further licensing.

If you are upgrading to or implementing WAS v9.0, please contact IBM about licensing for the WAS v9.0, in order to install and use the Cleo EEI Web UI.

• In order to use IBM commands such as WRKSPLF or EDTLIBL, the user profile must be set to Display signon information . . . . . . . : \*YES or if the system value QDSPSGNINF is '1', then Display sign-on information . . . . . . . : \*SYSVAL

*Note:* To improve the user experience of our software, a one-time HTTP call to Cleo is executed with the first launch of Web UI for EEI. This HTTP post contains your EEI install version and the serial number information found on the Display License Information (DSPEXTLIC) report. This report can be found in your Cleo EEI installation library.

If you prefer, you can opt-out of the user experience request. To opt-out, before launching the Web UI for Cleo EEI for the first time, change the value in the first position of data area EXTWEBFACE (found in the Cleo EEI programs library, such as EXTSYS) to an N.

*Note:* Please carefully read over the installation procedure before installing.

Should you find it necessary to deviate from these instructions, please contact Technical Support at 866- 444-2536 (CLEO) for guidance prior to proceeding. If you fail to follow the installation instructions precisely and problems are encountered, your call for assistance may be subject to service charges.

## <span id="page-5-0"></span>Uninstalling Previous Versions of the Web UI for EEI Interface

Before installing Cleo EEI v7.1, all previous versions of the Web UI for EEI Interface must be uninstalled.

Administrator rights are required to perform these steps.

#### Procedure

- 1. Access the *IBM Web Administration for i* Webpage:
	- http://servername:port#/HTTPAdmin (where servername = name of the IBM i server, and port# = the port number for the HTTP server). The default value for the HTTP server is 2001.
- 2. Click the Manage tab and then Applications Servers tab.
- 3. Click Manage Installed Applications. (Found at the bottom of the screen as well as the panel to the left).
- 4. Select the radio button for the application name (version) to be uninstalled. The Uninstall button appears.
- 5. Click Uninstall to remove the previous version. After confirmation, the status changes to *Uninstalled*.

This procedure is complete. The installation of Web UI for Cleo EEI Interface can now occur.

## <span id="page-6-0"></span>Managing Web UI for EEI Files in the IFS

After installing Cleo EEI v7.1, log in with a security officer profile. Ensure that the EXTINSTALL library is in your library list. *Note:* The IBM technology that runs Web UI for EEI is WebFacing.

- 1. Restore Web UI for EEI files to IBM i IFS directory
	- Type the Load Web UI for EEI files (LOADWF) command and then prompt it to see the Web UI for EEI path. The default name is '/EEI710'. The WebFacing path is where the .ear file will be restored. If the directory does not exist, it will be created.
	- *Note:* You will need the directory path again in the Deploying to the IBM i section of this document.
- 2. *If* you are running the WebFacing server and WebSphere Application Server on the same box as Cleo EEI, and the LOCALHOST entry is in HOST TABLE, skip this step.

I*f* you are running the WebFacing server and WebSphere Application Server on two different servers *or* the LOCALHOST entry is not in HOST TABLE, Update the Server IP Address.

- By default, WebFacing server IP address is LOCALHOST, which assumes your IBM i Host Table contains an entry for LOCALHOST (127.0.0.1).
- If the IP address on the IBM i must be modified, run the Update WebFacing IP Address (UPDWFIP) command.
- The UPDWFIP command prompts for the IFS directory where the .ear file was restored, as well as for the new IP address.
- This process updates the IP address in the .ear file each time the command is run.
- A message similar to the following is displayed after the command is submitted:

Message . . . . : The WebFacing IP address update process has been submitted to batch. After completion of the UPDWFIP job, inspect the standard error log (/xxx-path-name/WF\_Inst051606stderr.log) for any problems. If any fatal errors occurred, then contact Cleo Support for assistance. Please have logs /xxx-path- name/WF\_Inst051606stdout.log and /xxx-pathname/WF\_Inst051606stderr.log available when contacting Cleo Support.

• If the UPDWFIP job completes normally, no spool files are generated – otherwise, review the spool files (orthe stderr.log) for errors.

\**Note*: No update needed if the following apply:

- The WebFacing Server and WebSphere Application Server are running on the same box as Cleo EEI, and;
- LOCALHOST entry is in HOST TABLE.

## <span id="page-7-0"></span>Before you begin

Start the following servers before starting the install process to your IBM i:

- application server (*WebFacing server*)
- associated HTTP server (*HTTP Administration server*)

To confirm servers have started

- From your computer's Start menu, select: All Programs | IBM i Access for Windows | i Navigator.
- Once the *IBM i Navigator* window appears:
	- sign into the appropriate IBM i
	- **E** expand the Network and Servers nodes
	- selectTCP/IP

Ensure the WebFacing and HTTP Administration servers are started. If they are not started, select the server, right-click and select Start in the menu.

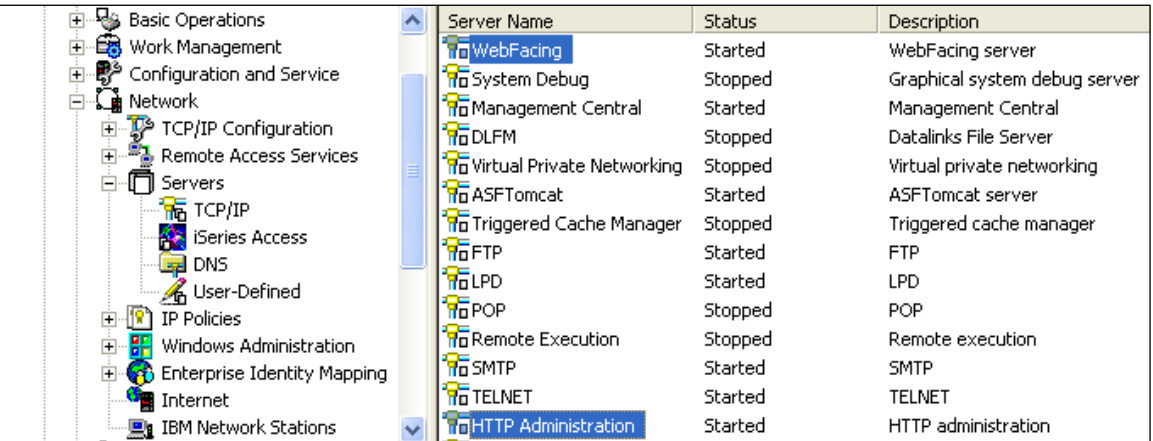

## <span id="page-8-0"></span>Deployment Procedures

From a web browser, go to *http://servername:port#/HTTPAdmin* (where *servername* equals name of the IBM i server, and *port#* equals the HTTP server port number for the HTTP server). The default value for the HTTP server is 2001.

After entering your user id and password in the login screen, click OK to bring up the *IBM Web Administration for i* panel.

- Click the Manage tab
- Click the Application Servers tab
- Select your WebSphere Application Server from the Server drop-down list and make sure it is running.
- Click Install New Application. The Install New Application panel appears.
- Click Application is contained in an EAR file
- Specify the path of the .ear file use the folder structure specified in the LOADWF command. For example: */EEI710/EEI710.EAR*
- Click Next. The Provide Options to Perform the Install panel appears.
- Specify the application name. Although the default is the name of the .ear file (such as EEI710.ear), Cleo suggests that you re-name the application EEI710.

#### *Important*: Do not select *Pre-compile JSP's* (as they have already been pre-compiled)

- Click Next. The Map Virtual Hosts for Web Modules panel appears.
- Select a virtual host, or leave the default host selected
- Click Next. The Summary panel appears.
- Click Finish.

#### <span id="page-8-1"></span>Monitor the installation

- Click Managed Installed Applications.
- On the subsequent panel, click the radio-button for the desired application name and click Refresh.
- \* *Notes*:
- Depending on system usage, the installation may take 30 minutes, or more.
- When the installation has completed, the application will need to be started.
- You will need to return to the *IBM Web Administration for i* panel, if you exited.
- You can confirm the server has started by clicking Manage Installed Applications (under
- *Applications*)to display the installed applications.

#### <span id="page-9-0"></span>If the new application is not enabled

- Click its radio button.
- Click the Properties button.
- Select Enabled from the drop-down list.
- Click OK.

#### <span id="page-9-1"></span>Start the new installation

- Click the installation's radio button
- Click Start

#### <span id="page-9-2"></span>Launch the WebFacing browser

Start the Web UI for Cleo EEI application by entering:

#### *http://servername:port#/EEI710*

<span id="page-9-3"></span>(The *servername* is the name of the IBM i you are connecting to. The *port#* is the port on your http server that works with your WebSphere Application Server where the Web UI for EEI is deployed.)

## <span id="page-10-0"></span>Changing Compatibility View Settings (*ForInternet Explorer v11 Users Only*)

- **1.** In the Internet Explorer v11 browser, click on the Tools  $\mathcal{R}$  icon.
- 2. Select Compatibility View Settings.
- 3. In the Add this website: field, type your host name. *(http://servername:port#/EEI710)*
- 4. Click Add.
- 5. Click Close.